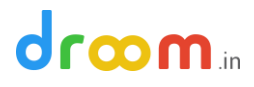

## **How to Verify your KYC**

It is important to verify your KYC and Bank info at Droom to receive uninterrupted services. Droom is a selfservice platform where your success is in your hands. It is easy to update and verify your KYC and bank details on Droom. Following are the steps for verifying your KYC & Bank info:

**Step 1: Login to your Store Manager account on Droom with registered email id and password**

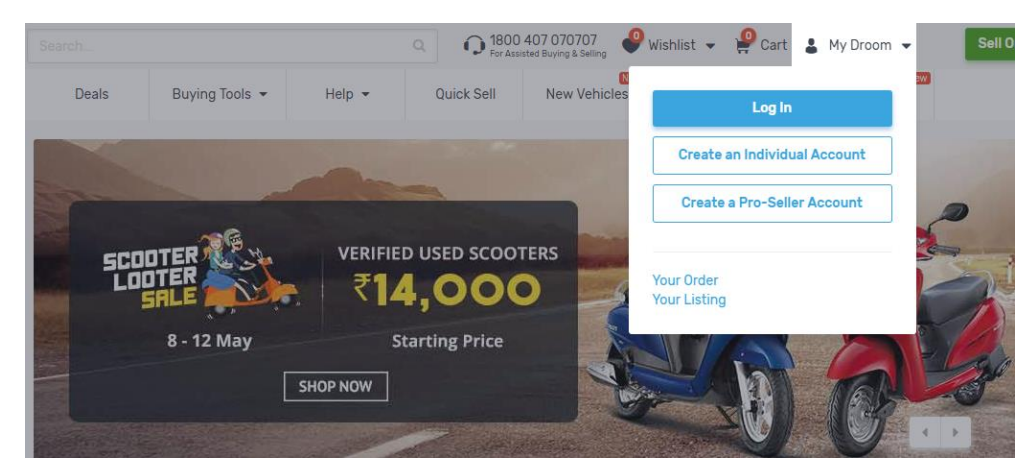

**Step 2: Go to "Settings" option given on left hand side of the screen**

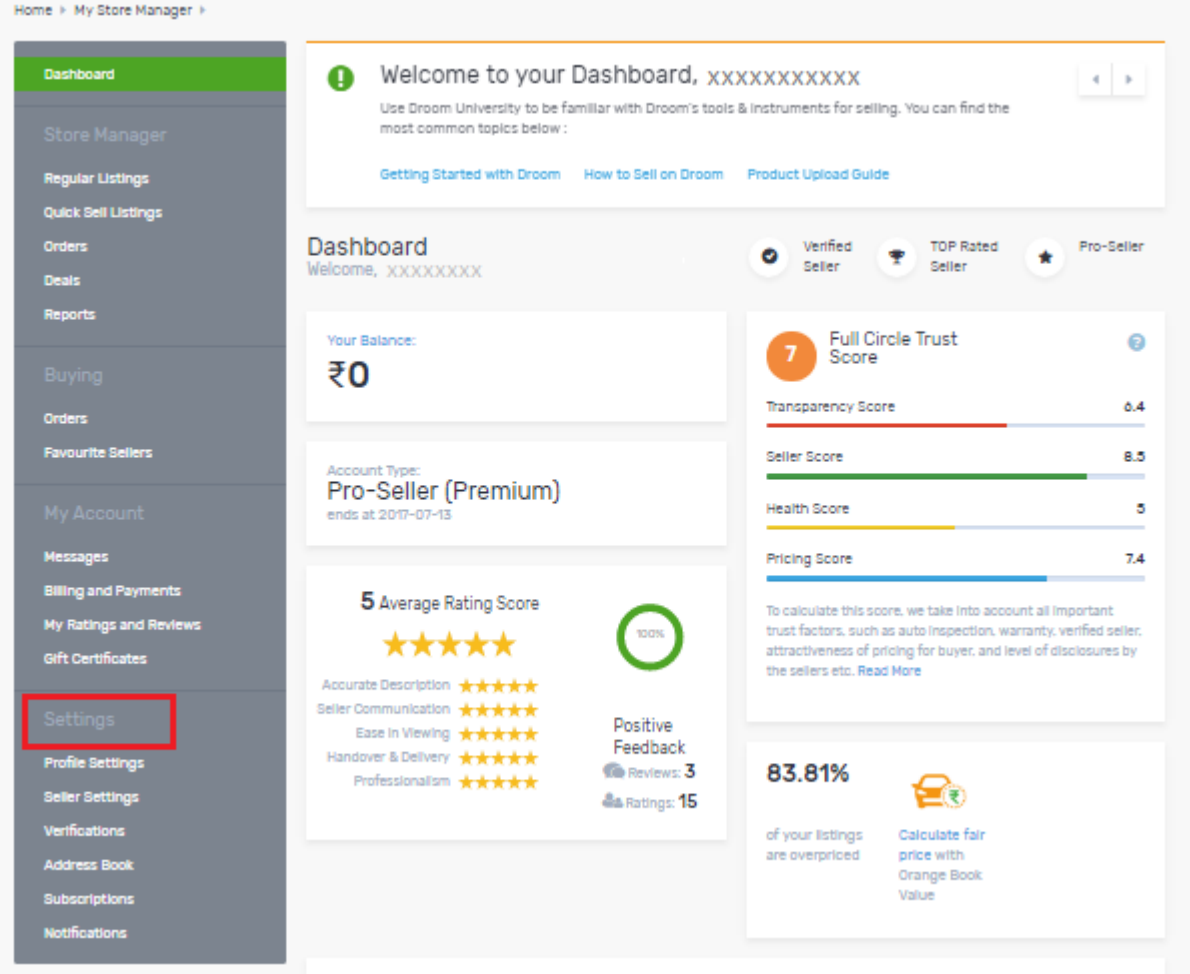

**Step 3: Click on "Verifications". The Verifications tab will provide the information of verified and not verified KYC details**

## droom.in

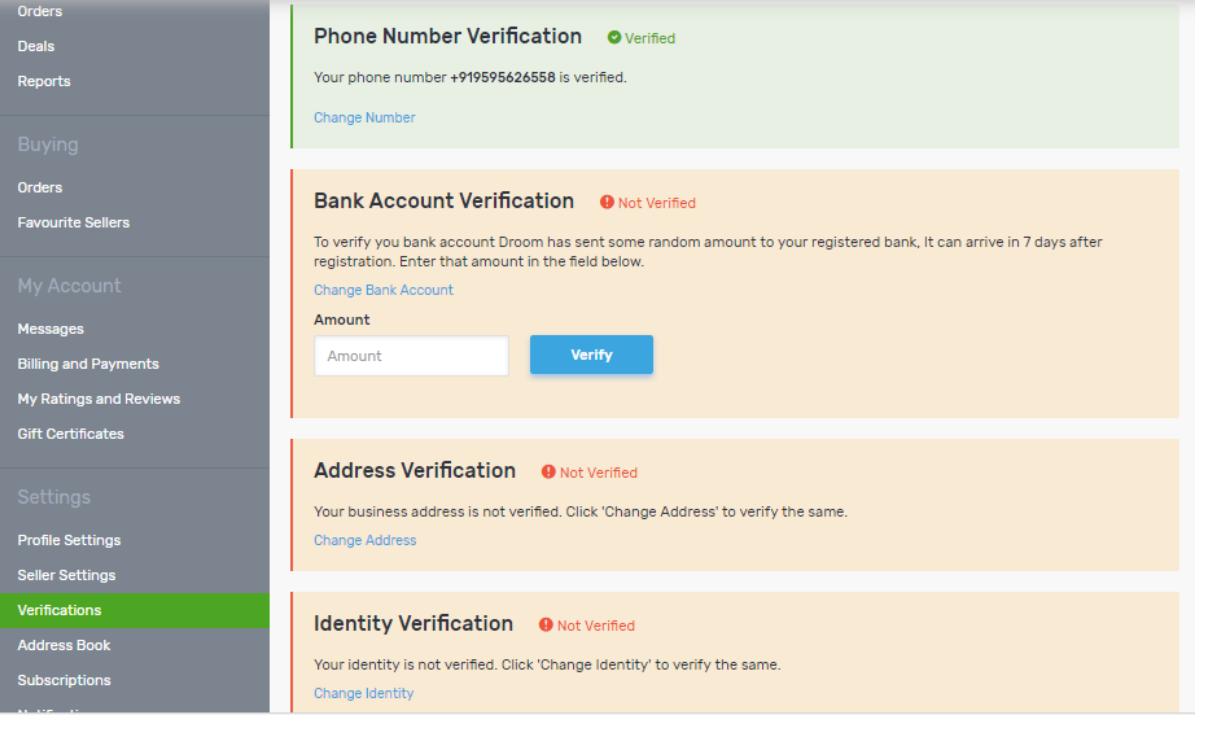

**Step 4: To verify your bank account. Provide your bank account details under "Profile Settings -> Business Info"**

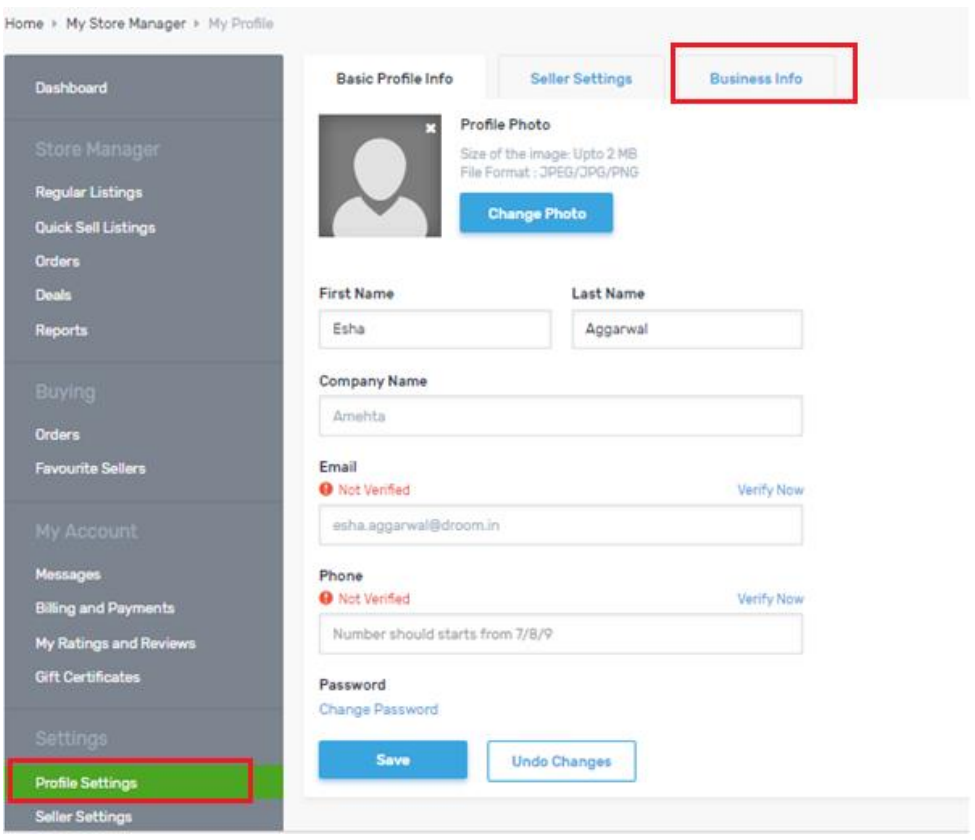

*Note: Fields for filling Bank Account details under Business Info looks like the image given below:* 

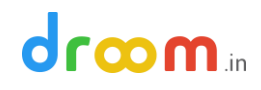

## **Bank Account Details**<br> **O** Not Verified

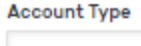

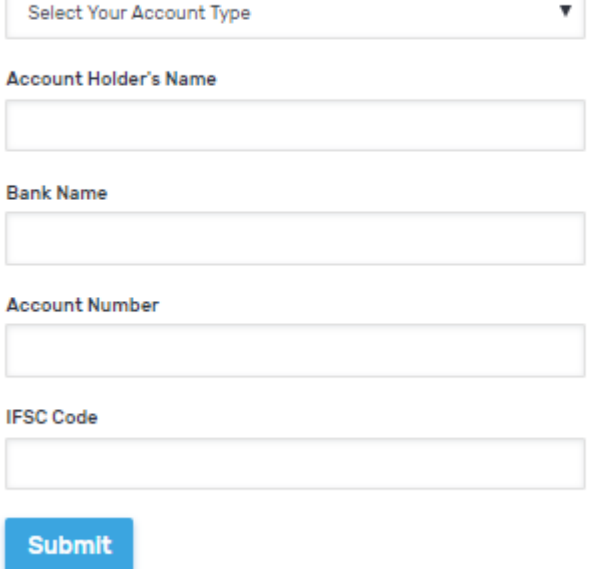

Step 5: Go to "Verifications" and enter the random verification amount received in your bank account and click "verify" button

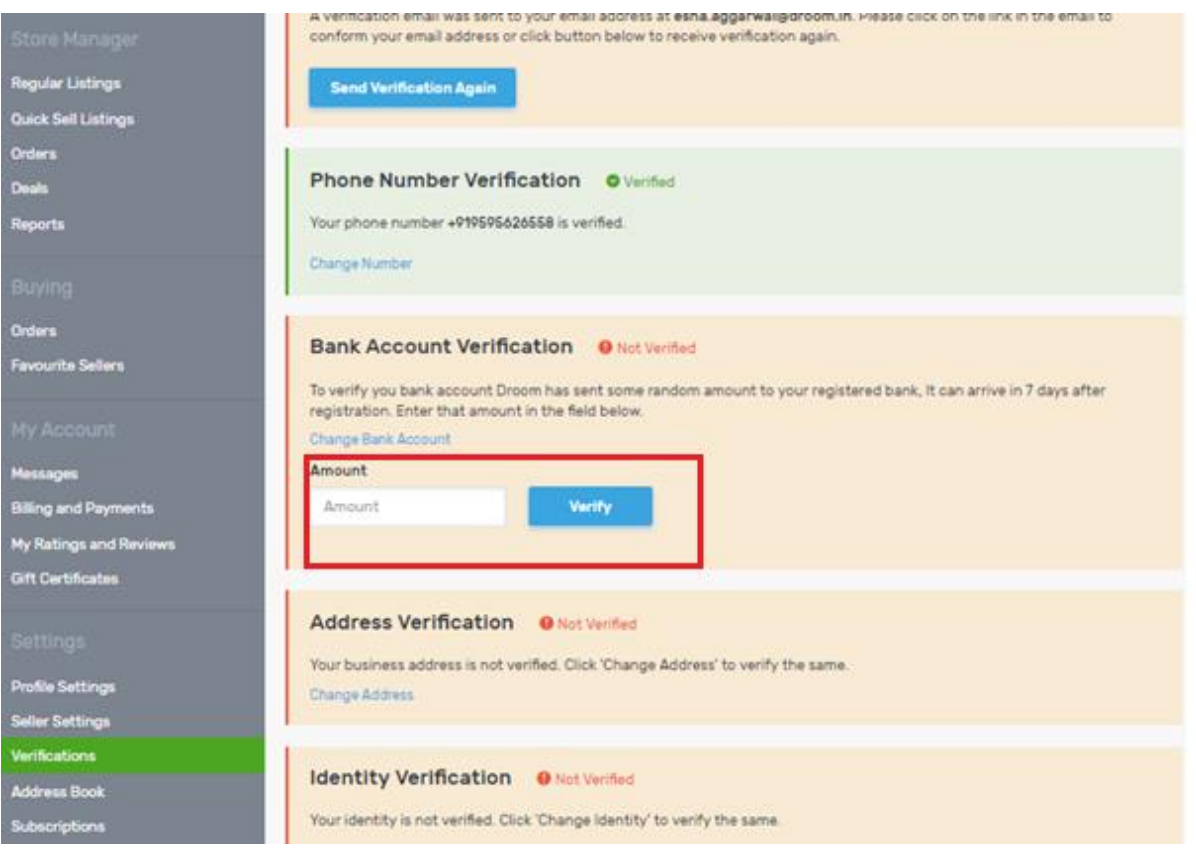

## droom.

**Step 6: If your email, phone number, address, and identity is not verified, please check the information provided by you. You can change any of these details by clicking "Change" option given. These details are verified by Droom on basis of details provided by you.**

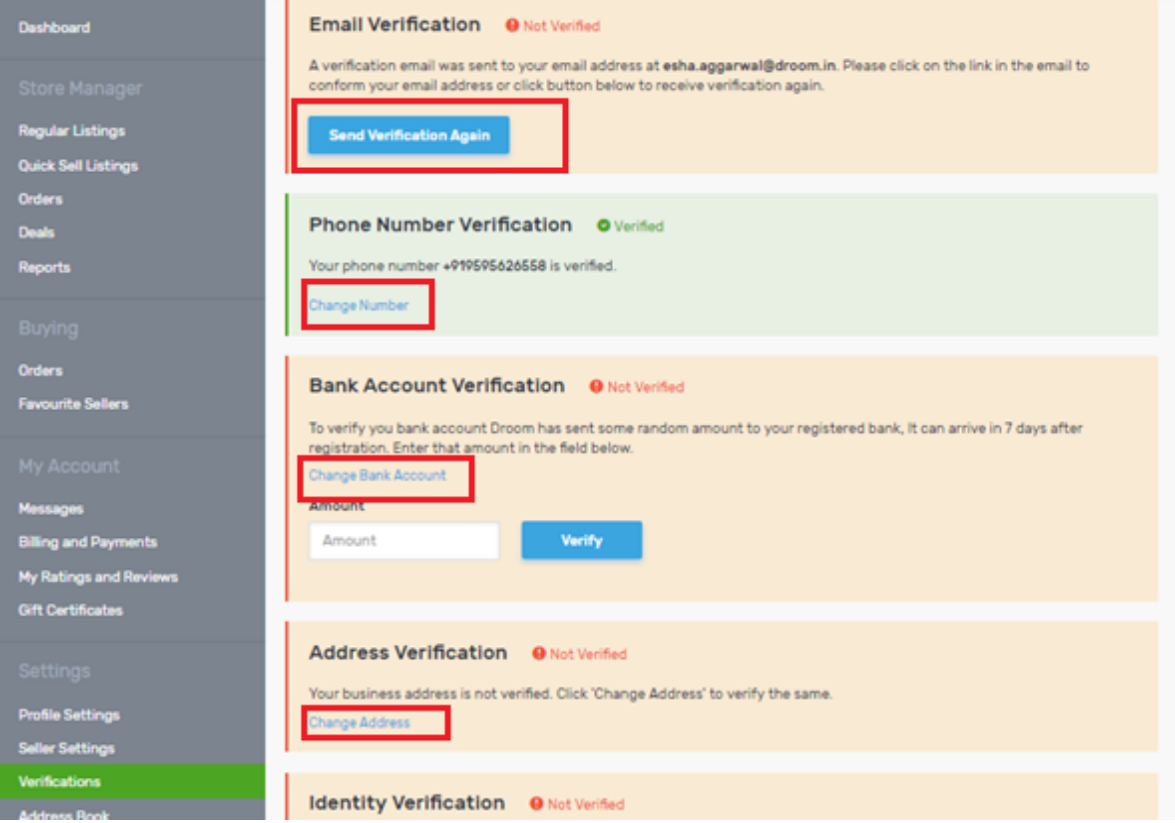